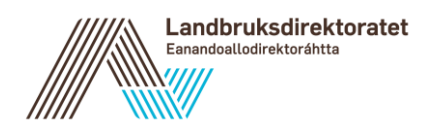

Til: Fra: Kari Stuberg Dato: 07.05.2020 Vår referanse: 20/32564 Kopi til:

# **Brukerveiledning for søker i Altinn - digital utbetalingsanmodning**

Denne veiledningen for digital utbetalingsanmodning for søkere gjelder for ordningene:

- Spesielle miljøtiltak i jordbruket (SMIL)
- Utvalgte kulturlandskap i jordbruket (UKL)
- Jordbrukets verdensarvsatsing (ARV)

Eksemplene i denne veiledningen er hentet fra SMIL, men gjelder også for UKL og ARV.

Veiledningen gjelder hvordan du skal få registrert digital utbetalingsanmodning, slik at du kan få tilskuddet utbetalt til kontoen din.

### **Digital utbetalingsanmodning for søkere**

Du får tilgang til digital utbetalingsanmodning via Altinn slik:

- 1. Logg deg inn i altinn.no
- 2. Velg hvem du skal representere (foretak eller privatperson)
- 3. Velg "Alle skjema" og søk fram skjemaet som du skal registrere utbetalingsanmodning for
- 4. Velg "Start tjeneste"og eventuelt "Videre"
- 5. Klikk på den blå knappen "Registrer utbetalingsanmodning" under søknaden

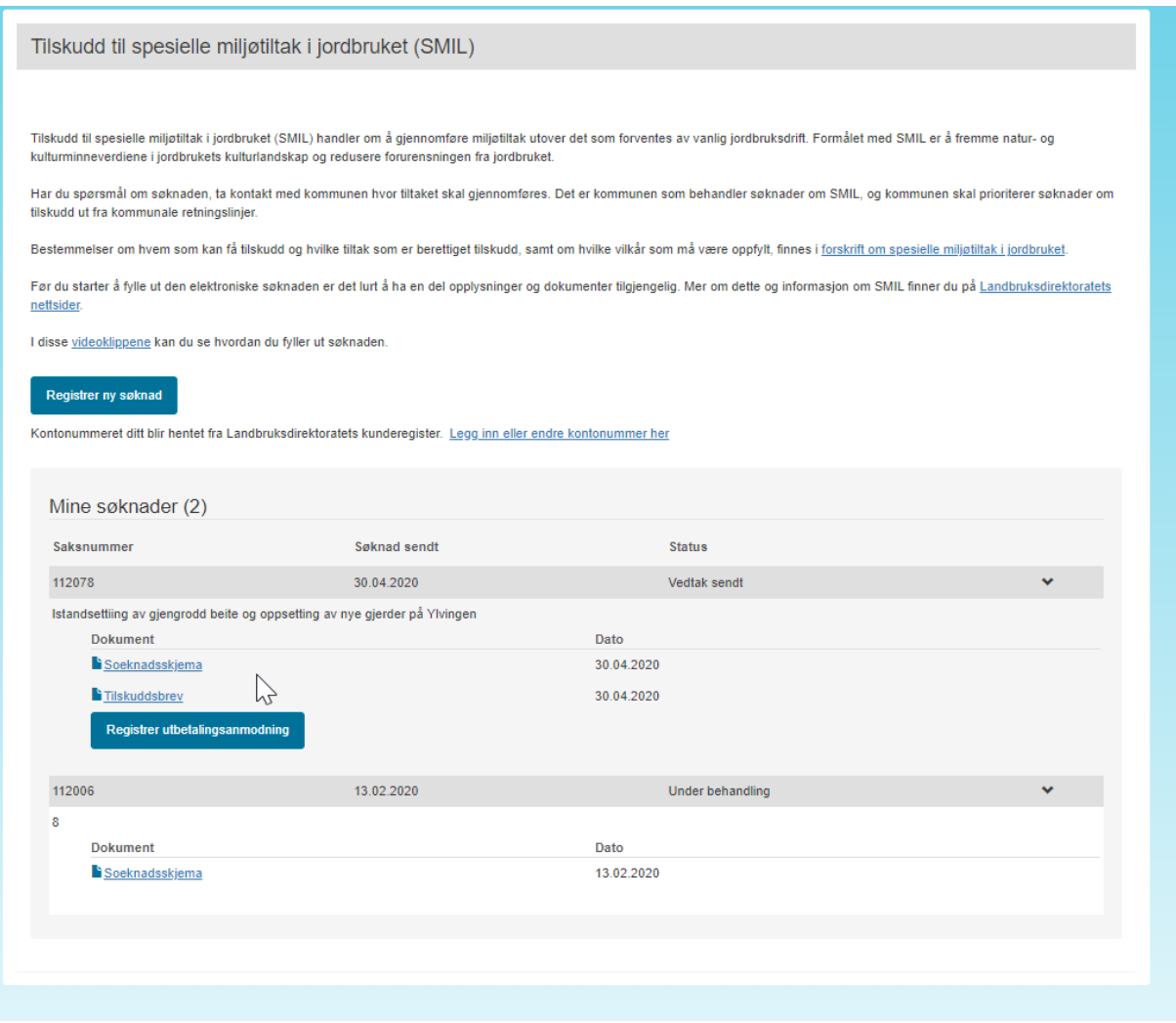

Bilde 1. Søkers startside for ordningen i Altinn. På «Mine søknader» skal du trykke "Registrere utbetalingsanmodning".

### **Registrer utbetalingsanmodning**

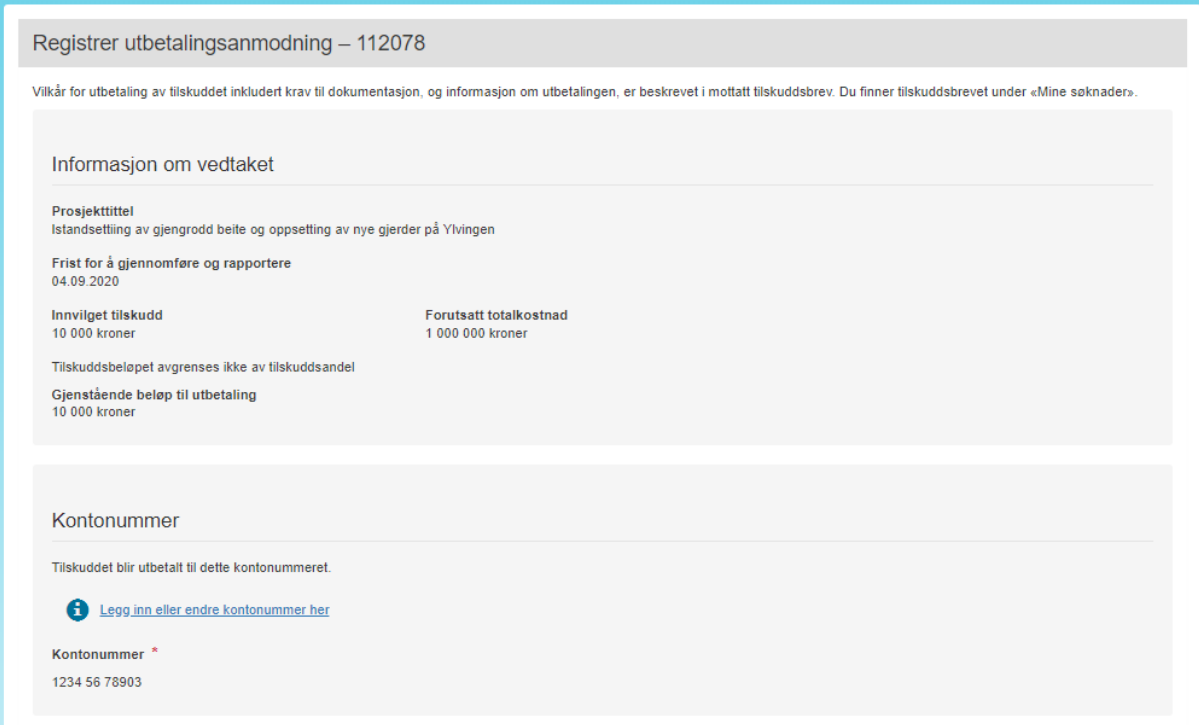

Bilde 2: Registrer utbetalingsanmodning

Informasjon om vedtaket og kontonummer kommer opp automatisk.

Det er viktig at du sjekker at det er riktig kontonummer som kommer opp. Hvis det er feil, må det endres. Hvis du er en privatperson trykk i så fall på den blå lenka «Legg inn eller endre kontonummer her». Eller følg denne oppskriften:

For å legge inn kontonummer som privatperson:

- 1. Logg deg inn i Altinn.no
- 2. Hvis du får spørsmål om hvem du skal representere: Velg deg selv som privatperson
- 3. Velg «Alle skjema» og søk fram skjemaet Tilskudd til spesielle miljøtiltak i jordbruket (SMIL), Tilskudd til utvalgte kulturlandskap i jordbruket eller Tilskudd til verdensarvområdene
- 4. Velg «Start tjeneste», og eventuelt «Videre»
- 5. Klikk på lenka «Legg inn eller endre kontonummer her»

Hvis saken er registrert på et foretak med organisasjonsnummer, kan du endre kontonummer ved å søke fram skjemaet Registrering av kontonummer for utbetaling av tilskudd og erstatning fra Landbruksdirektoratet.

# Utbetalingsanmodning

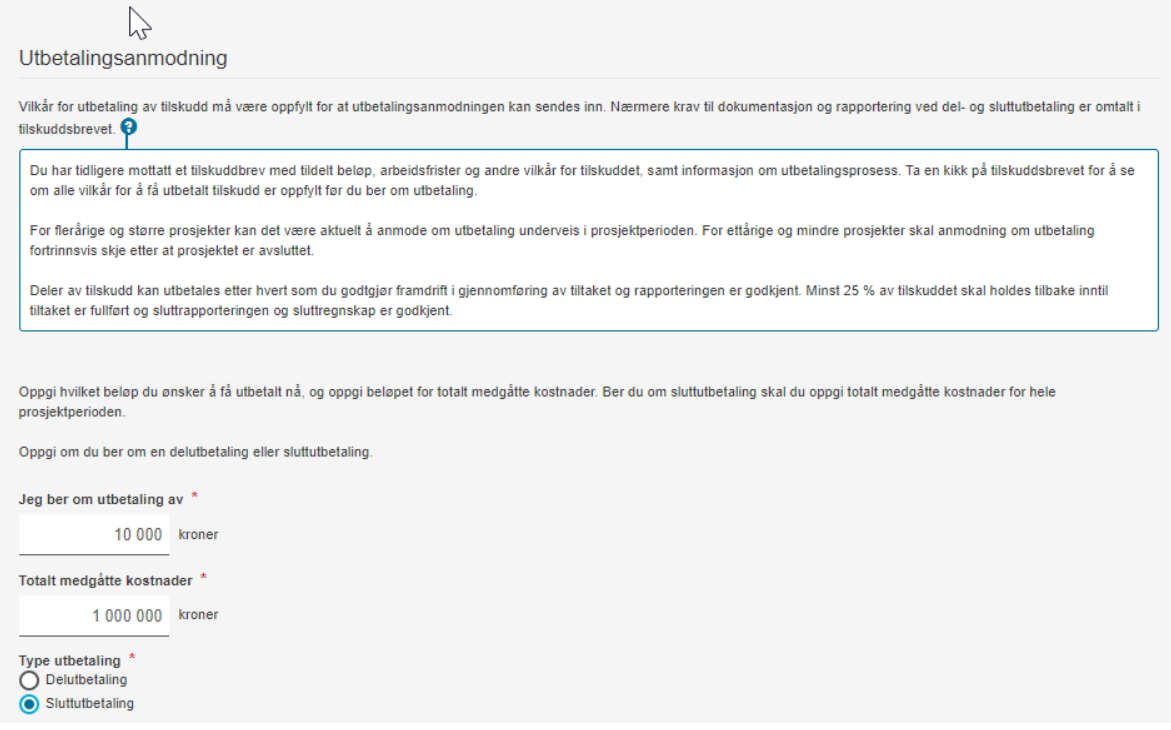

Bilde 3: Utbetalingsanmodning

Du skal oppgi beløpet du ber om å få utbetalt i feltet «Jeg ber om utbetaling av». Du må også skrive inn i feltet «Totalt medgåtte kostnader».

Du skal oppgi om det gjelder en delutbetaling eller sluttutbetaling.

# Dokumentasjon

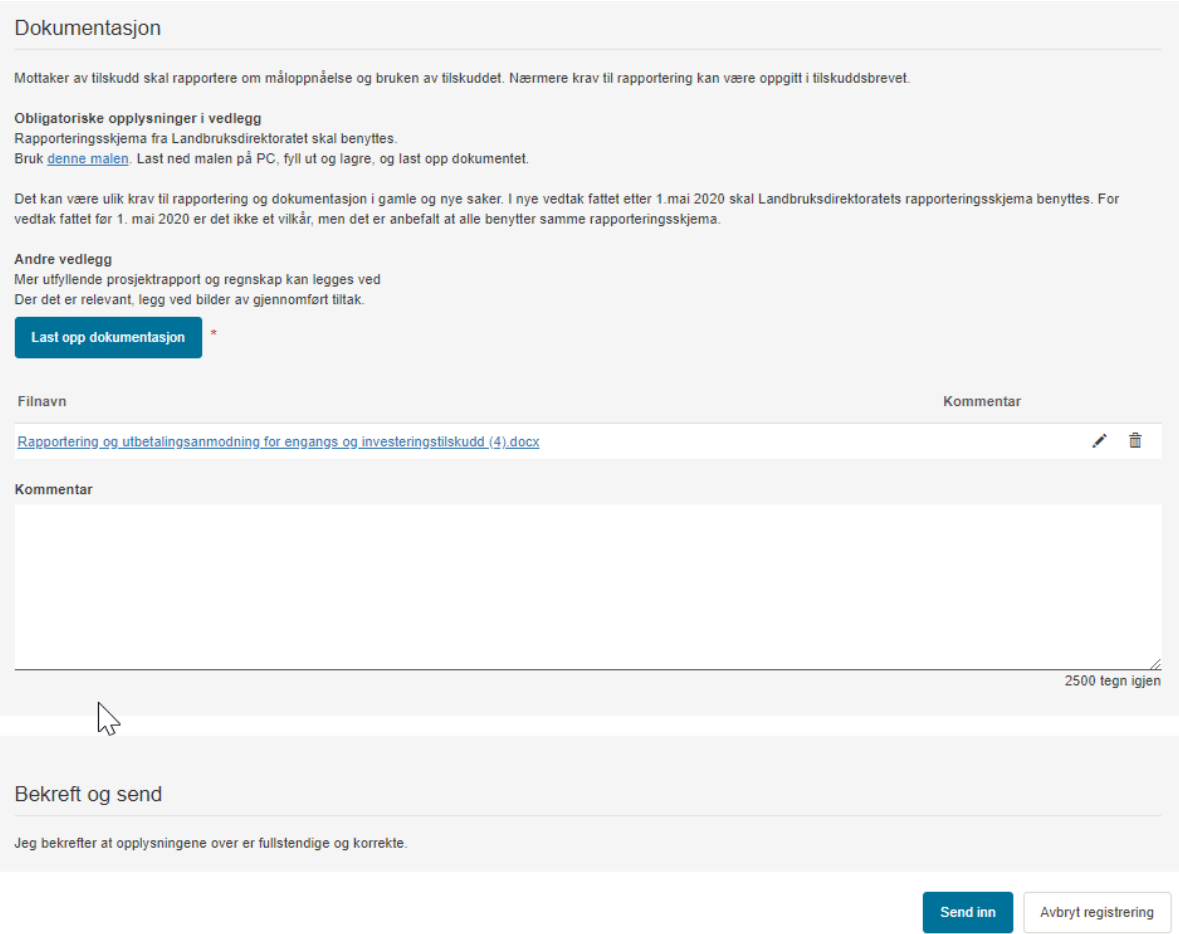

Bilde 4: Dokumentasjon, bekreft og send.

Du skal rapportere om måloppnåelse og bruken av tilskuddet. Nærmere krav om rapportering og dokumentasjon kan være oppgitt i tilskuddsbrevet. I tilskuddsbrevet kan det eksempelvis være stilt flere og ulike krav til dokumentasjon for del- og sluttutbetaling. For UKL og ARV kan det være ulike krav til dokumentasjon for investeringstiltak og driftstiltak.

#### **Obligatoriske opplysninger i vedlegg**

Landbruksdirektoratet har laget rapporteringsskjema som er obligatoriske: - [et rapporteringsskjema for tilskudd til engangs/-](https://www.landbruksdirektoratet.no/no/lenker/agros/_attachment/78860?_ts=1712ce52d08) investeringstiltak (likt for SMIL, [UKL og ARV\)](https://www.landbruksdirektoratet.no/no/lenker/agros/_attachment/78860?_ts=1712ce52d08) - [et rapporteringsskjema for tilskudd til drift-/årlig tiltak](https://www.landbruksdirektoratet.no/no/lenker/agros/_attachment/78877?_ts=1712cd473c8) (kun UKL og ARV)

Du må laste ned rapporteringsmalen som gjelder ditt tiltak (investeringstilskudd eller driftstilskudd?), fylle ut med informasjon, lagre på din egen PC og laste opp utfylt dokument.

Det kan være ulike krav til rapportering og dokumentasjon i gamle og nye saker. I nye vedtak etter 1. mai 2020 skal Landbruksdirektoratets rapporteringskjema fylles ut og legges ved. For vedtak fattet før 1. mai 2020 er det ikke et vilkår, men det er anbefalt at alle benytter samme rapporteringskjema.

**Andre vedlegg:** Hvilke andre vedlegg du må legge ved, avhenger blant annet hvilke krav som er stilt i vedtaksbrevet. Eksempler på dette er mer utfyllende prosjektrapport og regnskap, timelister, bilder av gjennomført tiltak mm.

Bekreft og send inn

Når du har trykket på «Send inn», blir utbetalingsanmodningen sendt til behandling i kommunen.

#### **Hvor finner jeg igjen utbetalingsanmodningen etter innsending?**

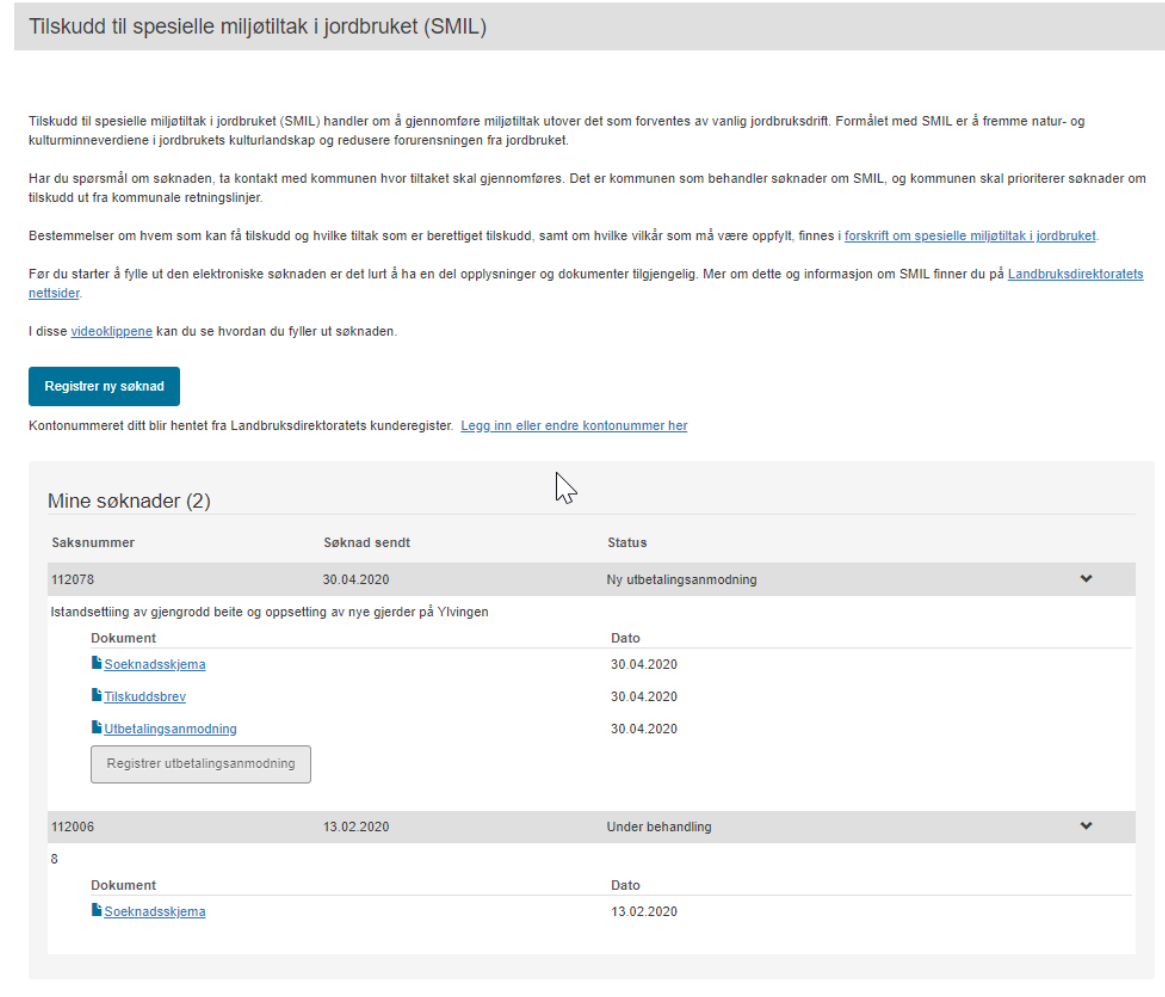

Bilde 5: Sammendrag av utbetalingsanmodningen ligger på startsiden din, under «Mine søknader»

Etter at du har sendt inn en utbetalingsanmodning, blir en oppsummering av denne lagt på din startside i Altinn under «Mine søknader». Vær oppmerksom på at

vedlegg **ikke** er tilgjengelig for deg under «Mine søknader» etter at de er sendt inn. Vedleggene er bare tilgjengelig hos saksbehandler i kommunen. På denne startsiden kan du også se status på saken, eksempelvis om utbetalingsanmodningen er under behandling eller avsluttet i kommunen.

Du kan ikke endre en utbetalingsanmodning som allerede er sendt inn. Du kan heller ikke ettersende dokumentasjon via denne digitale løsningen.

# **Utbetalingsbrev i Altinn**

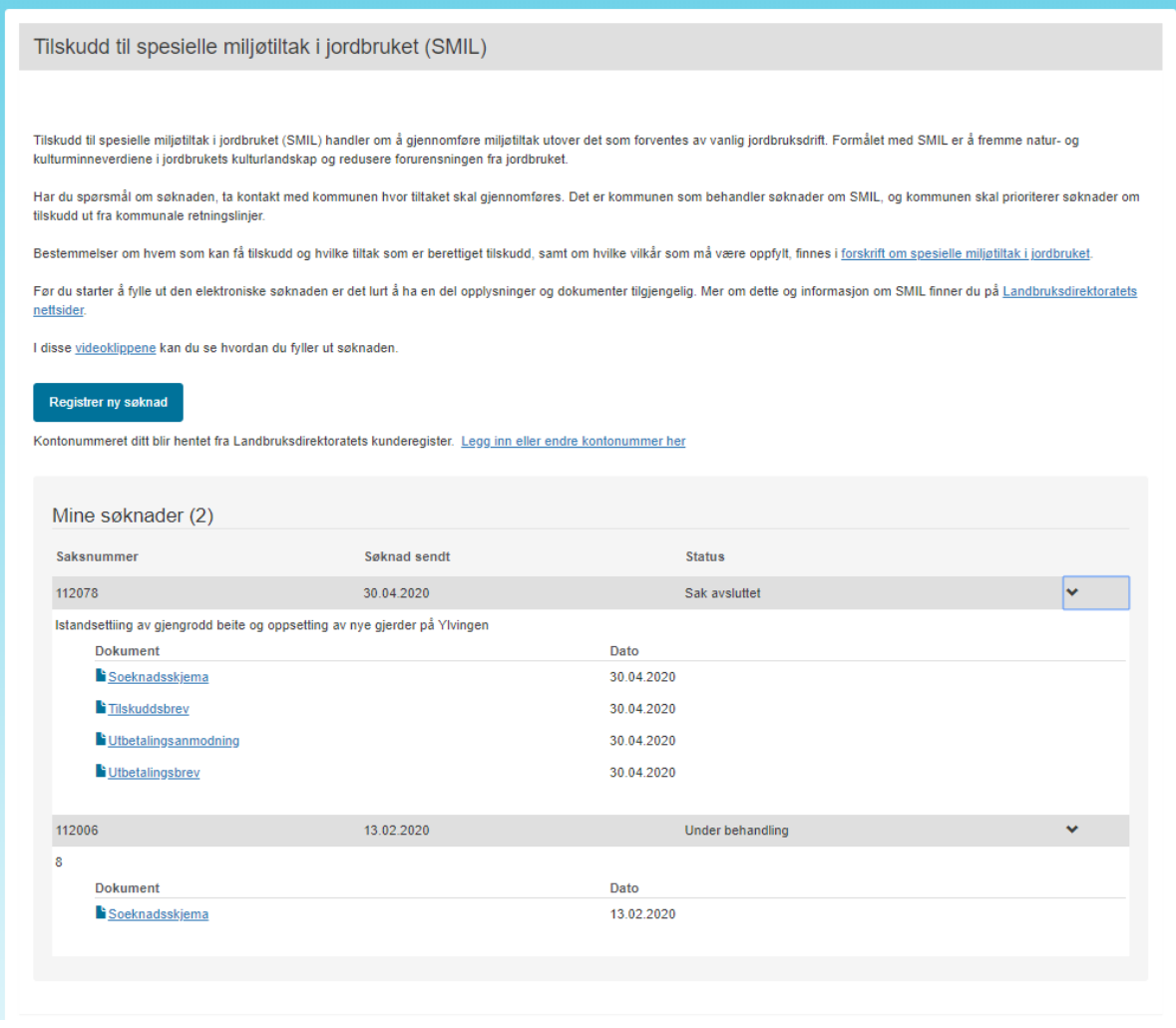

Bilde 6: Utbetalingsbrev i Altinn

Når saksbehandler har behandlet utbetalingsanmodningen får du tilsendt utbetalingsbrevet i Altinn. Det sendes et varsel til kontaktinformasjonen som er oppgitt på søknaden.

Landbruksdirektoratet Side: 8 av 8